## **CARA MENJALANKAN PROGRAM**

#### A. PELANGGAN

1) Buka website *<http://mitrabangun.xyz/>*.

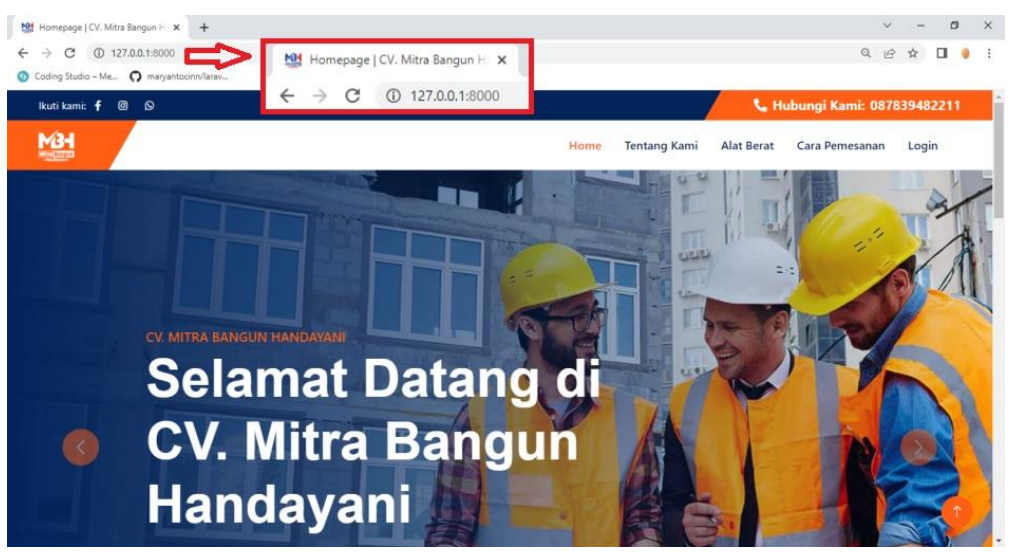

2) Pilih menu *login.*

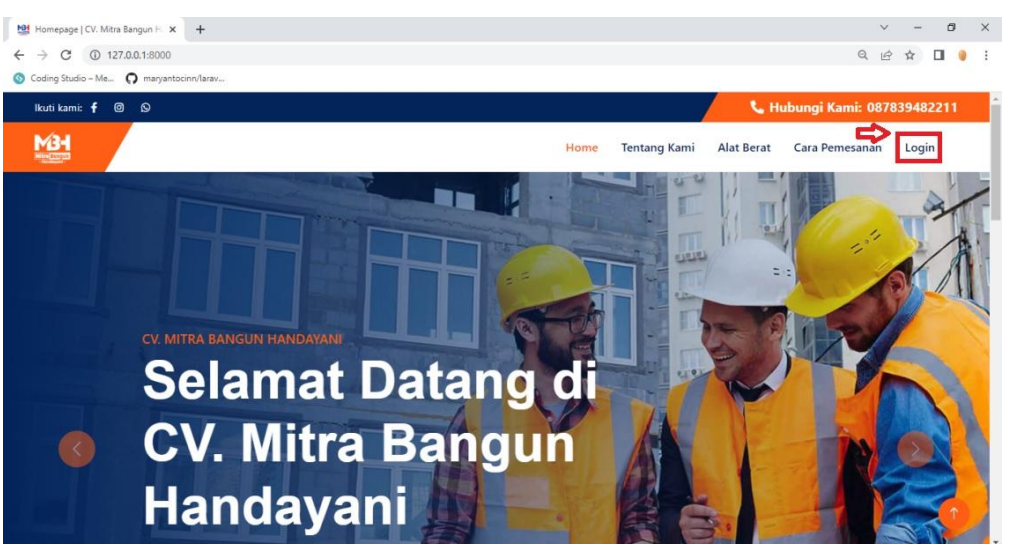

3) Masukkan *username* dan *password*. Apabila belum memiliki akun bisa memilih menu daftar terlebih dahulu untuk membuat akun.

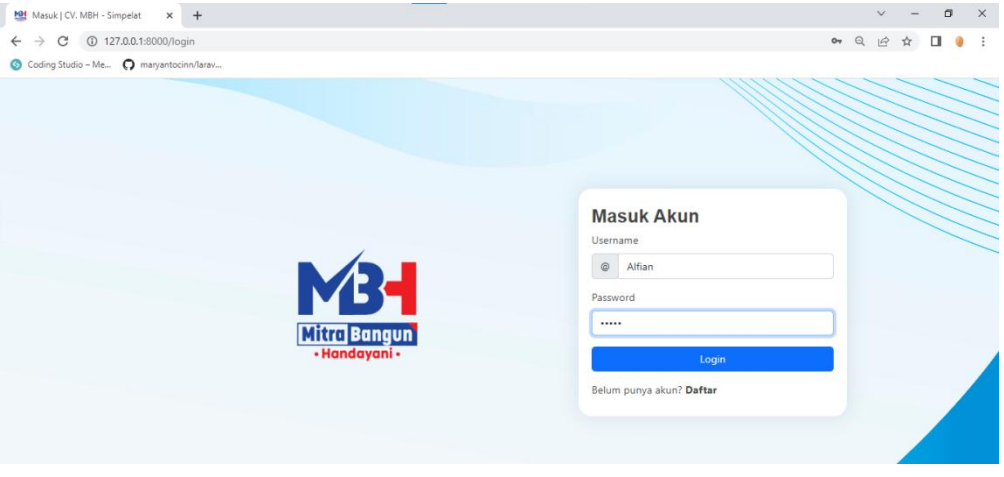

4) Kemudian akan muncul *pop-up* notifikasi *login* berhasil.

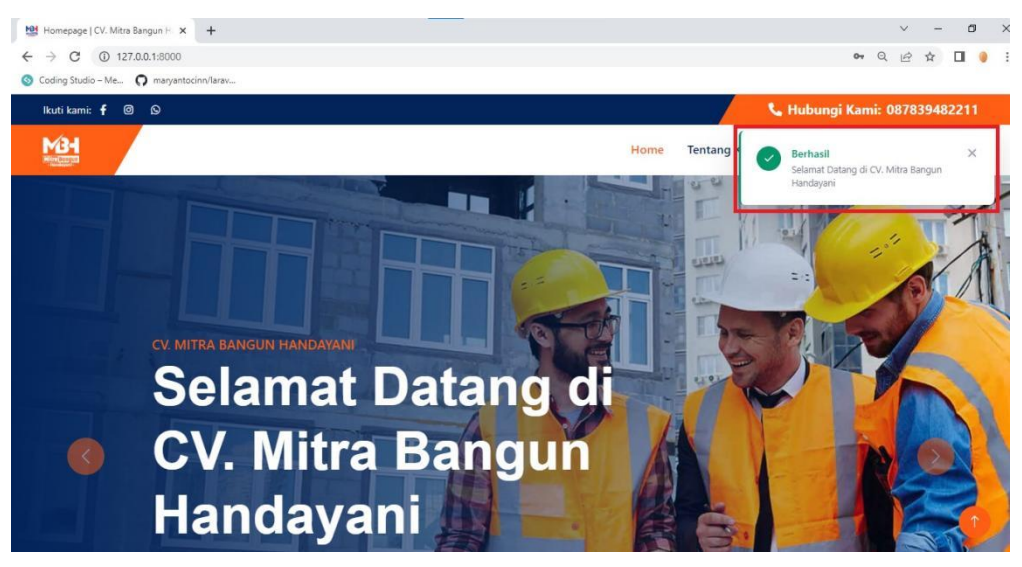

#### 5) Pilih menu halaman alat berat.

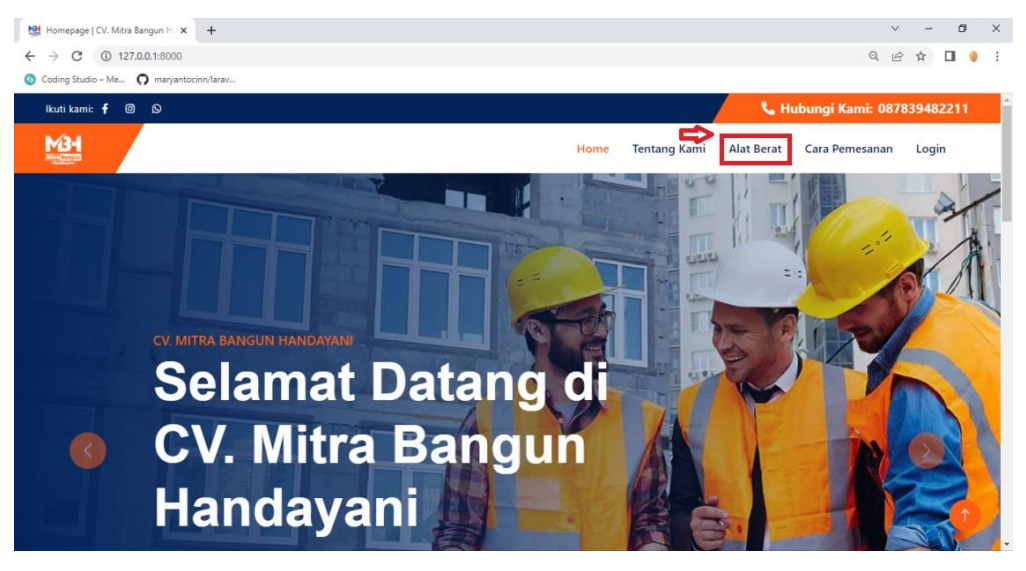

6) Pilih alat berat yang akan disewa, kemudian klik "pesan".

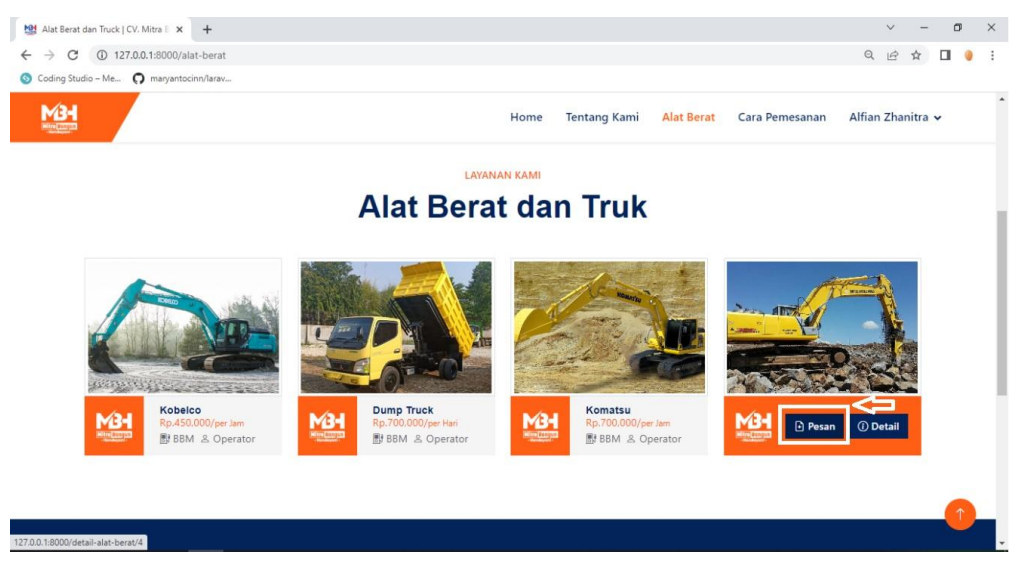

### 7) Pilih "mulai pesan".

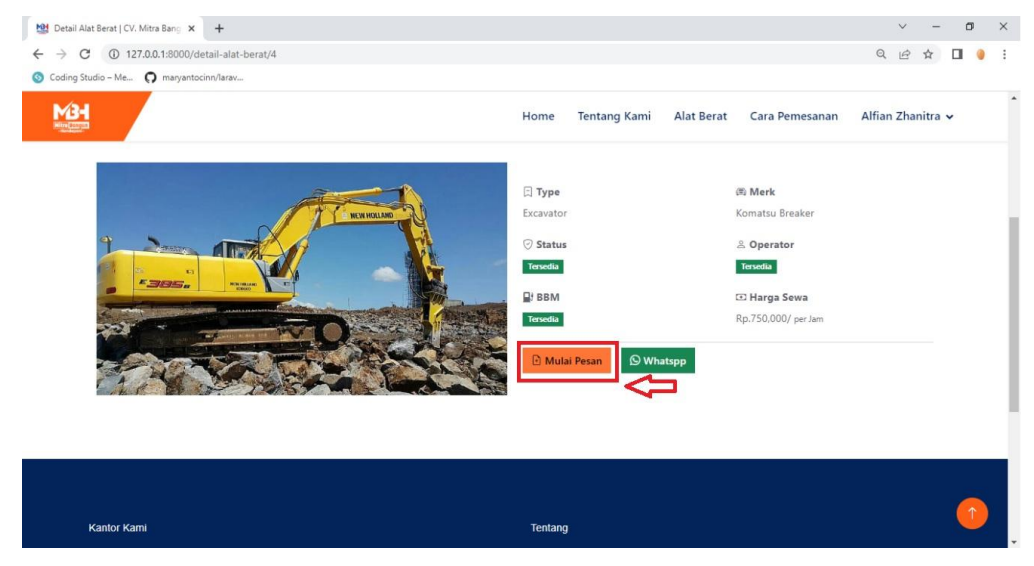

## 8) Masukkan data pemesanan, kemudian klik "pesan sekarang".

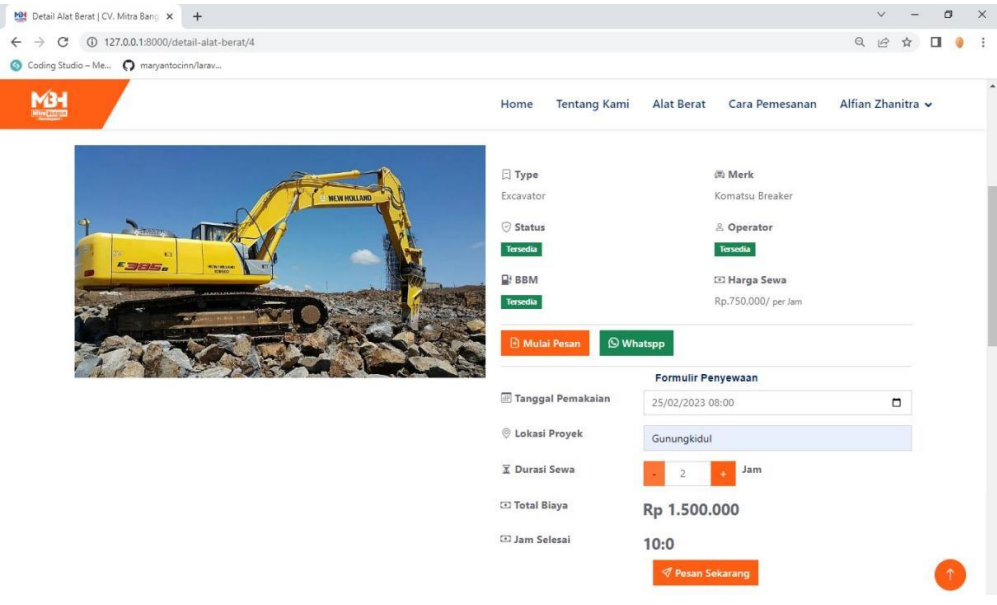

#### 9) Akan muncul pop-up "pesanan berhasil".

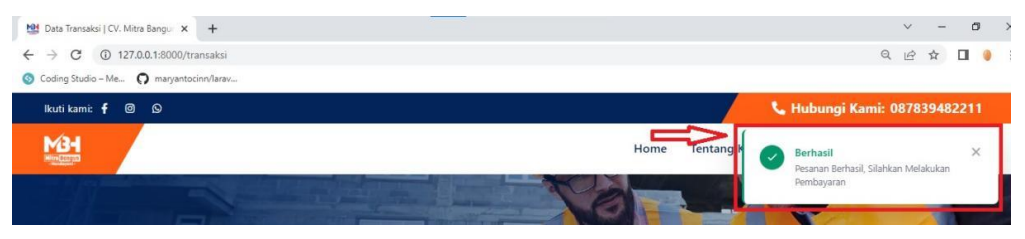

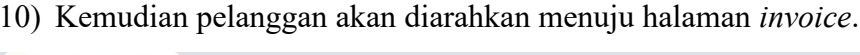

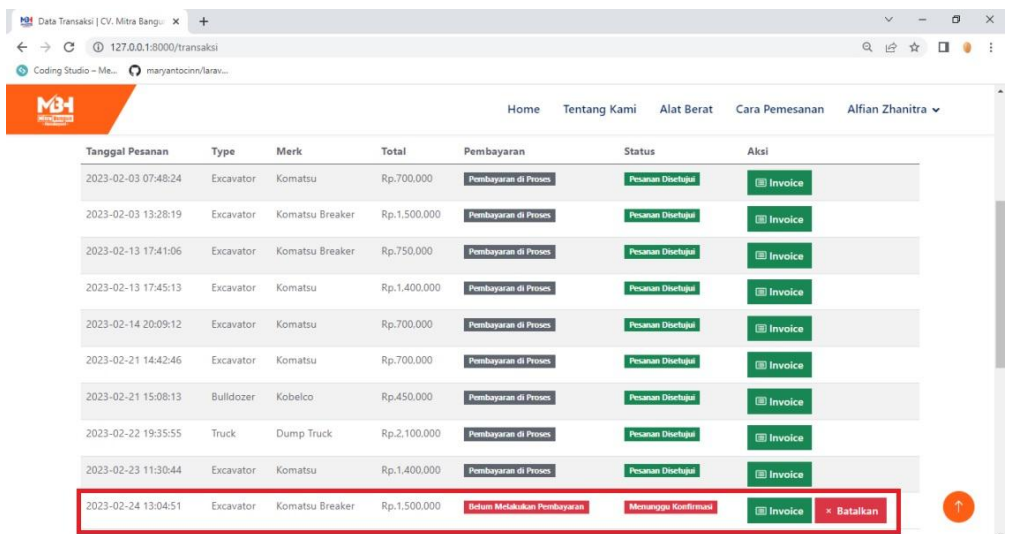

11) Pada halaman *invoice*, pelanggan diminta untuk melakukan *upload* bukti pembayaran.

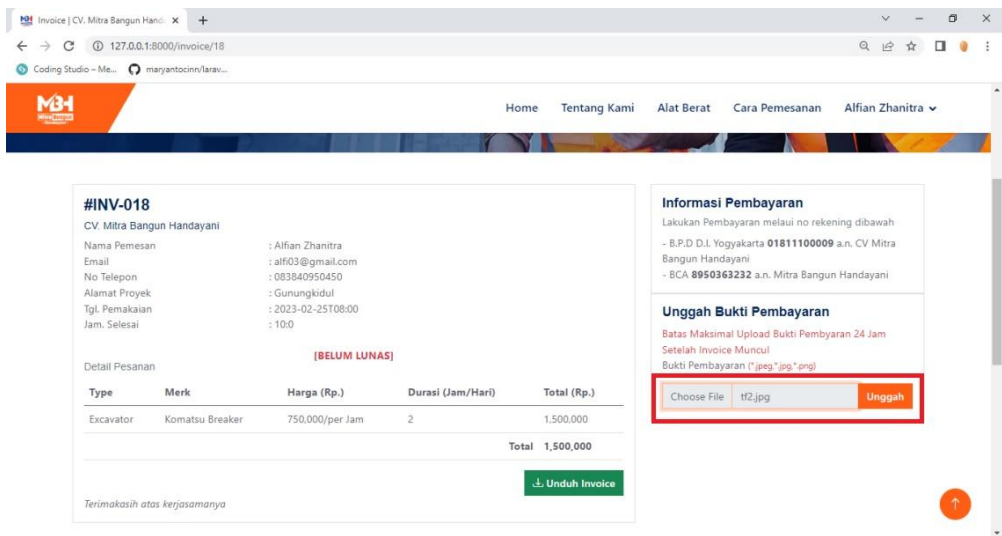

12) Klik "Unduh *Invoice*" untuk mencetak bukti transaksi.

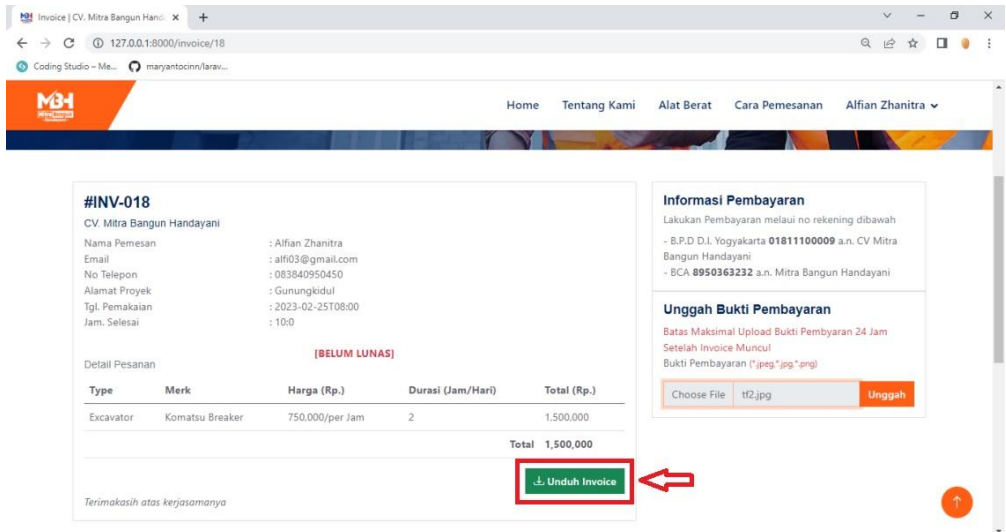

## 13) Format Invoice/bukti transaksi.

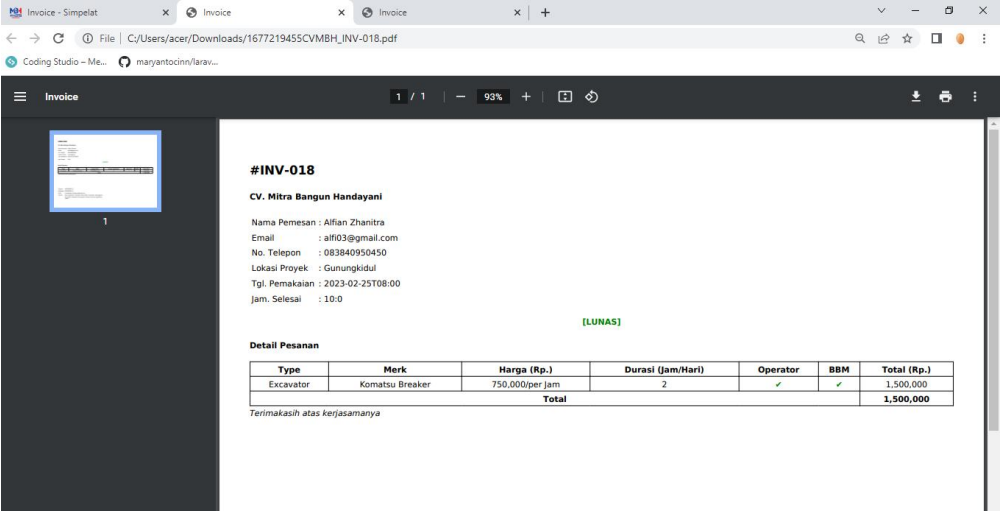

## B. ADMIN

## 1) *Login* menggunakan akun admin.

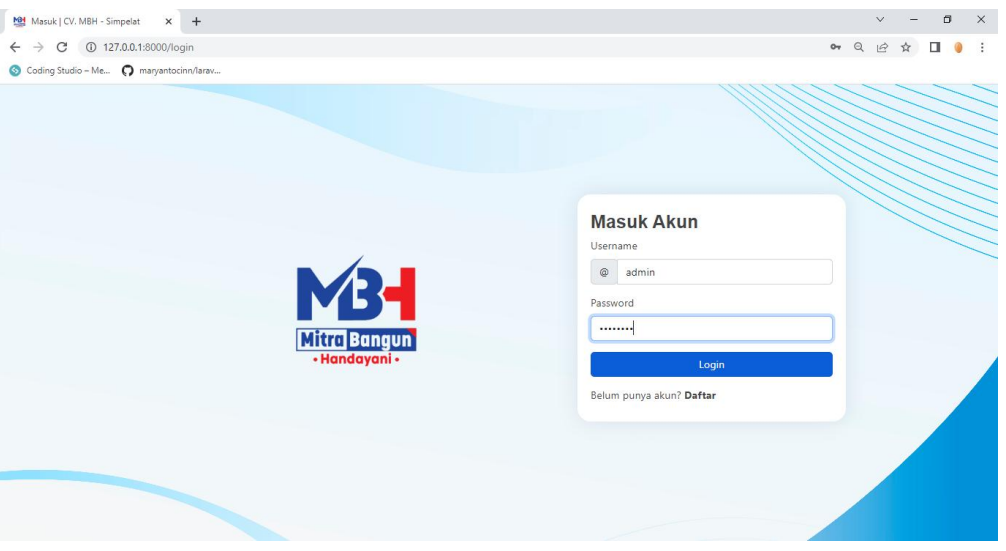

# 2) Akan muncul *pop-up* notifikasi *login* berhasil.

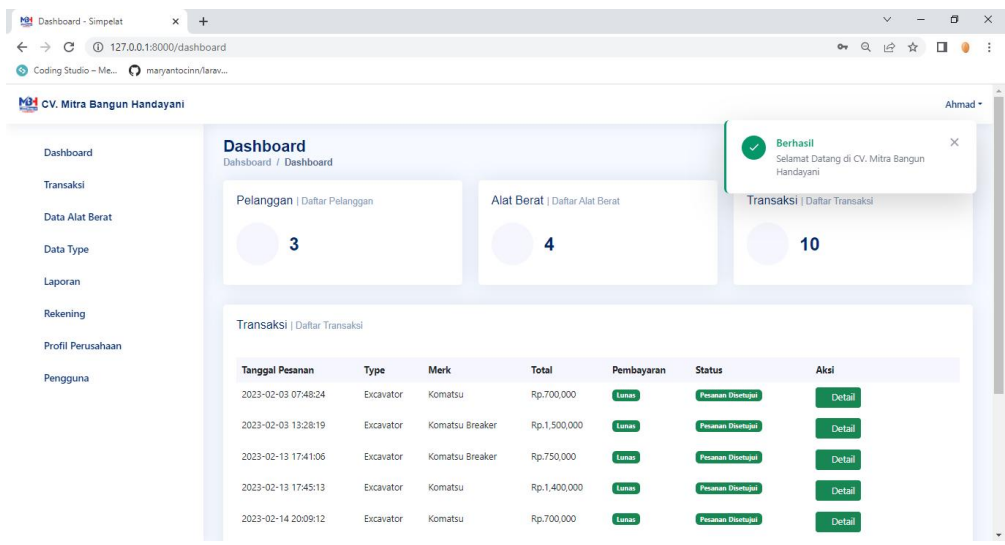

### 3) Masuk ke halaman transaksi.

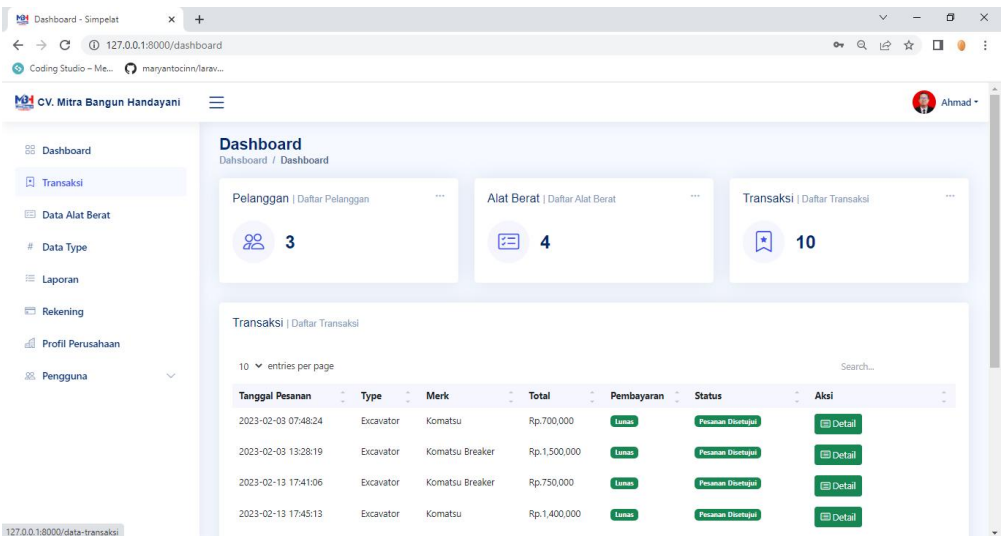

## 4) Akan ditampilkan daftar transaksi sewa.

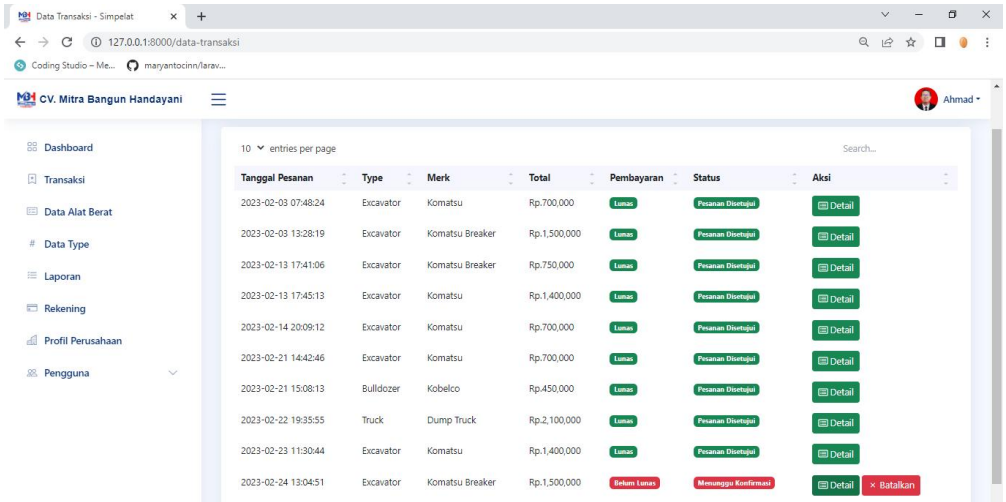

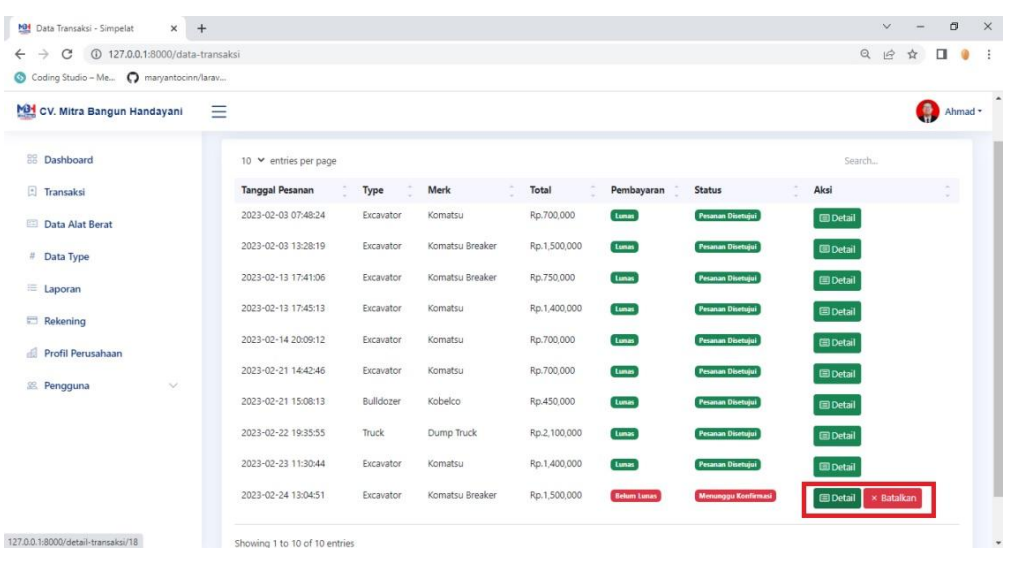

## 5) Klik "detail" pada transaksi yang akan diproses.

6) Klik "Lihat Bukti Pembayaran" untuk mengkonfirmasi kesesuaian pembayaran.

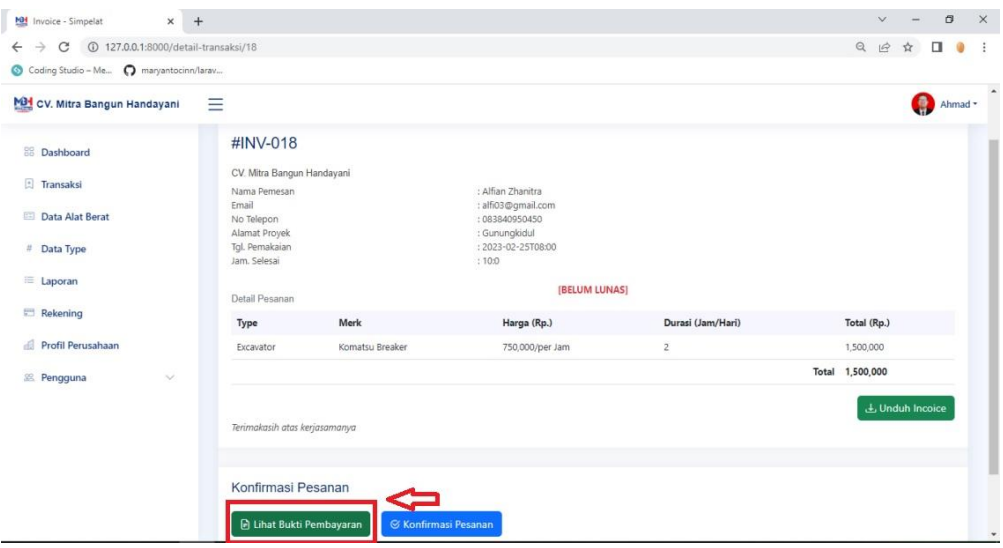

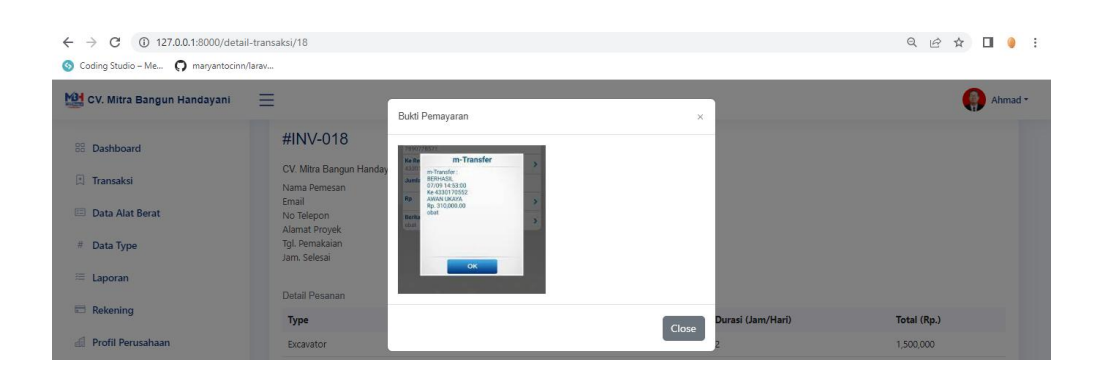

7) Klik "Konfirmasi Pesanan" apabila pembayaran sudah sesuai.

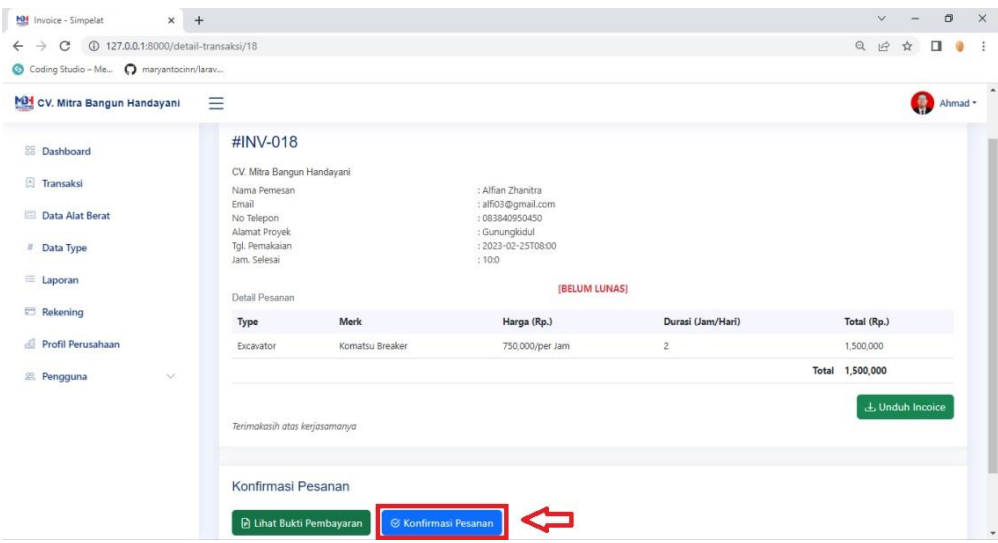

8) Akan muncul *pop-up* notifikasi pesanan berhasil dikonfirmasi.

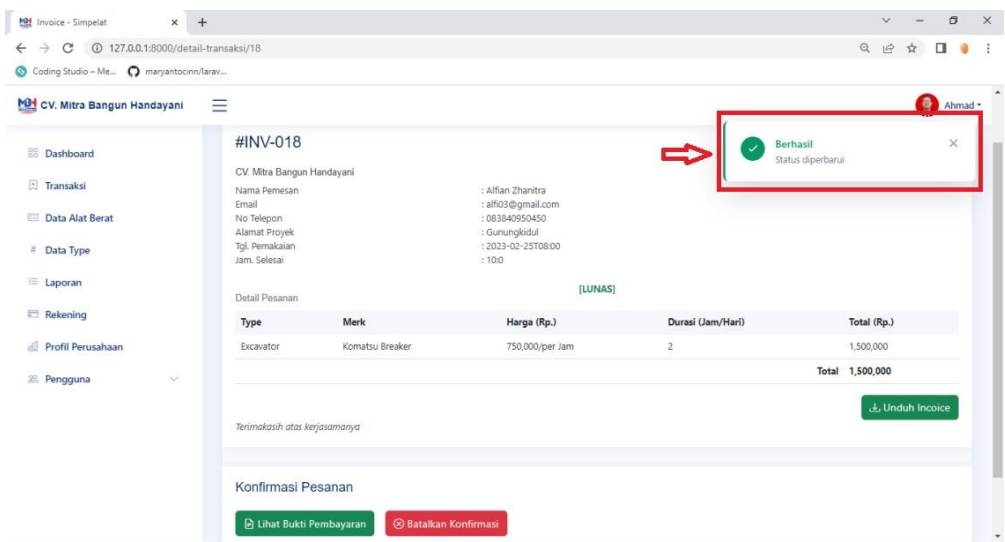

9) Status alat berat akan berubah menjadi "Tidak Tersedia".

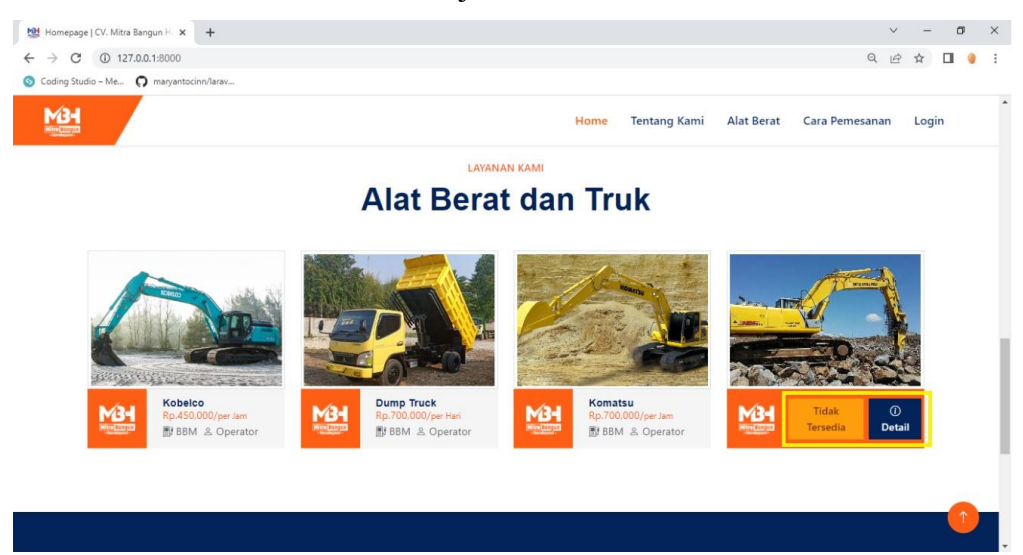

10) Status ketersediaan alat berat dapat dicek melalui halaman Detail Alat Berat.

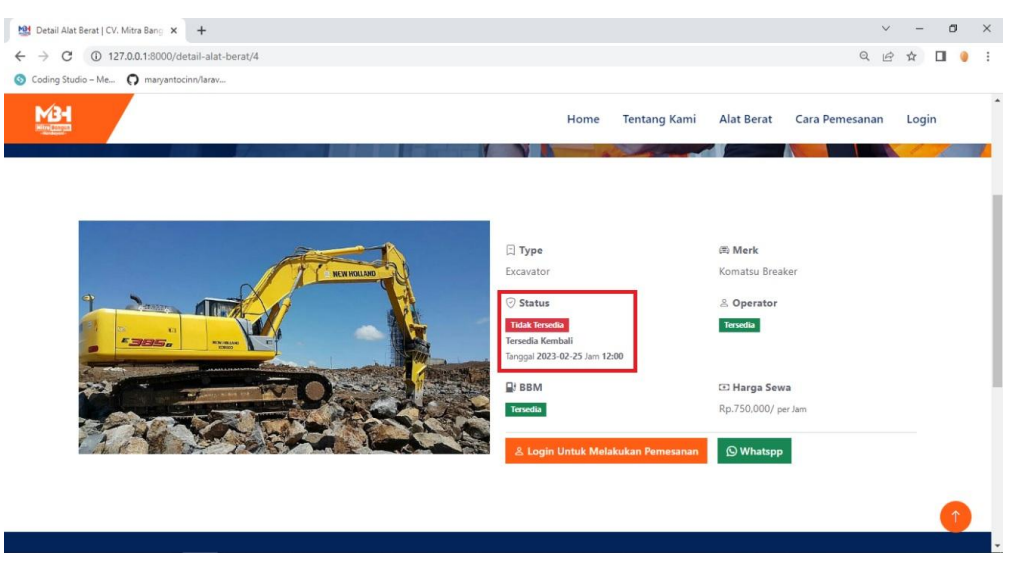

11) Masuk ke halaman laporan untuk mengelola laporan transaksi.

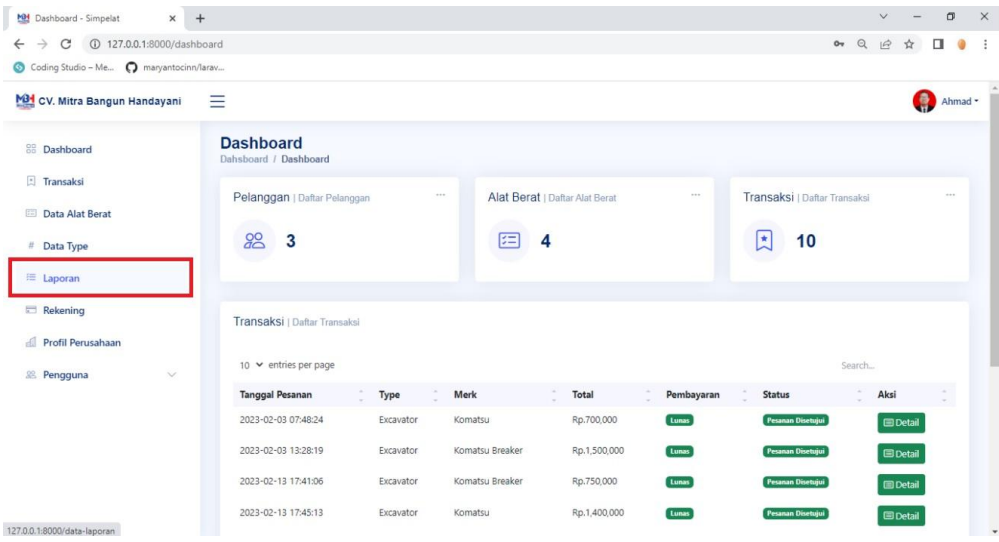

12) Laporan dapat difilter berdasarkan tanggal dan type alat berat.

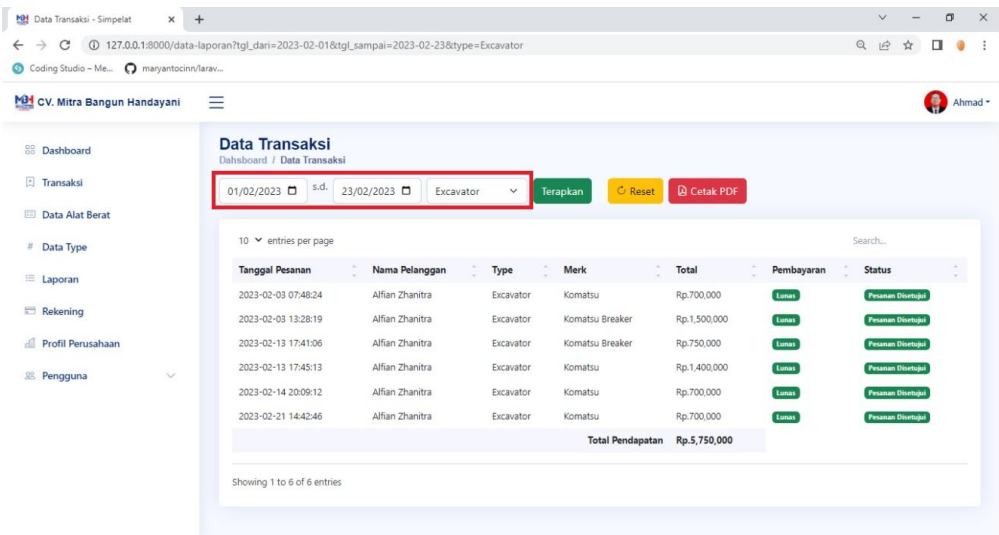

## 13) Klik cetak pdf.

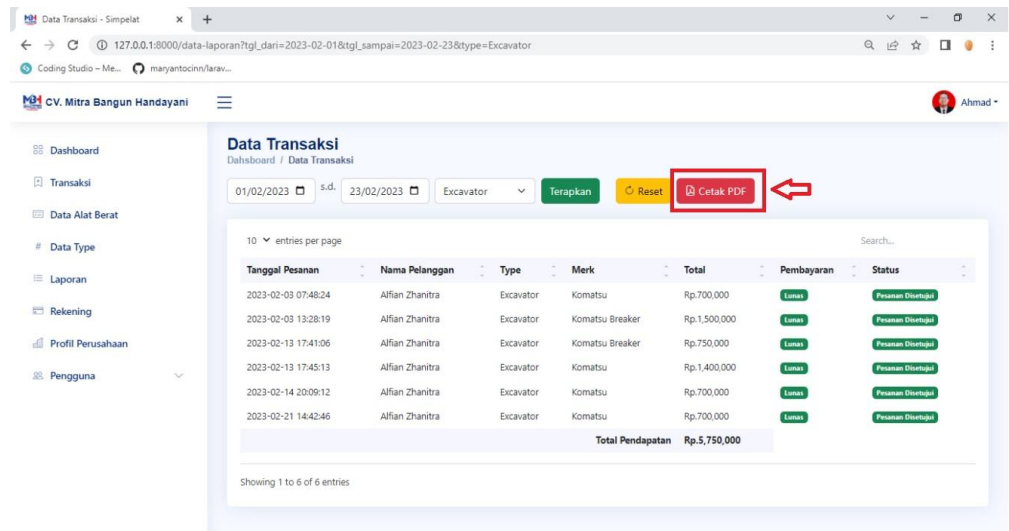

## 14) Format laporan transaksi.

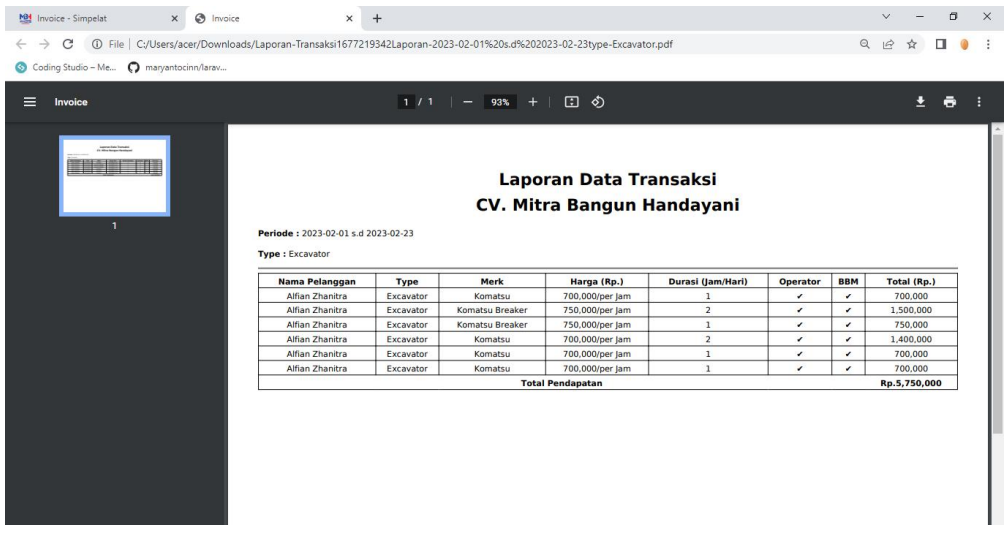